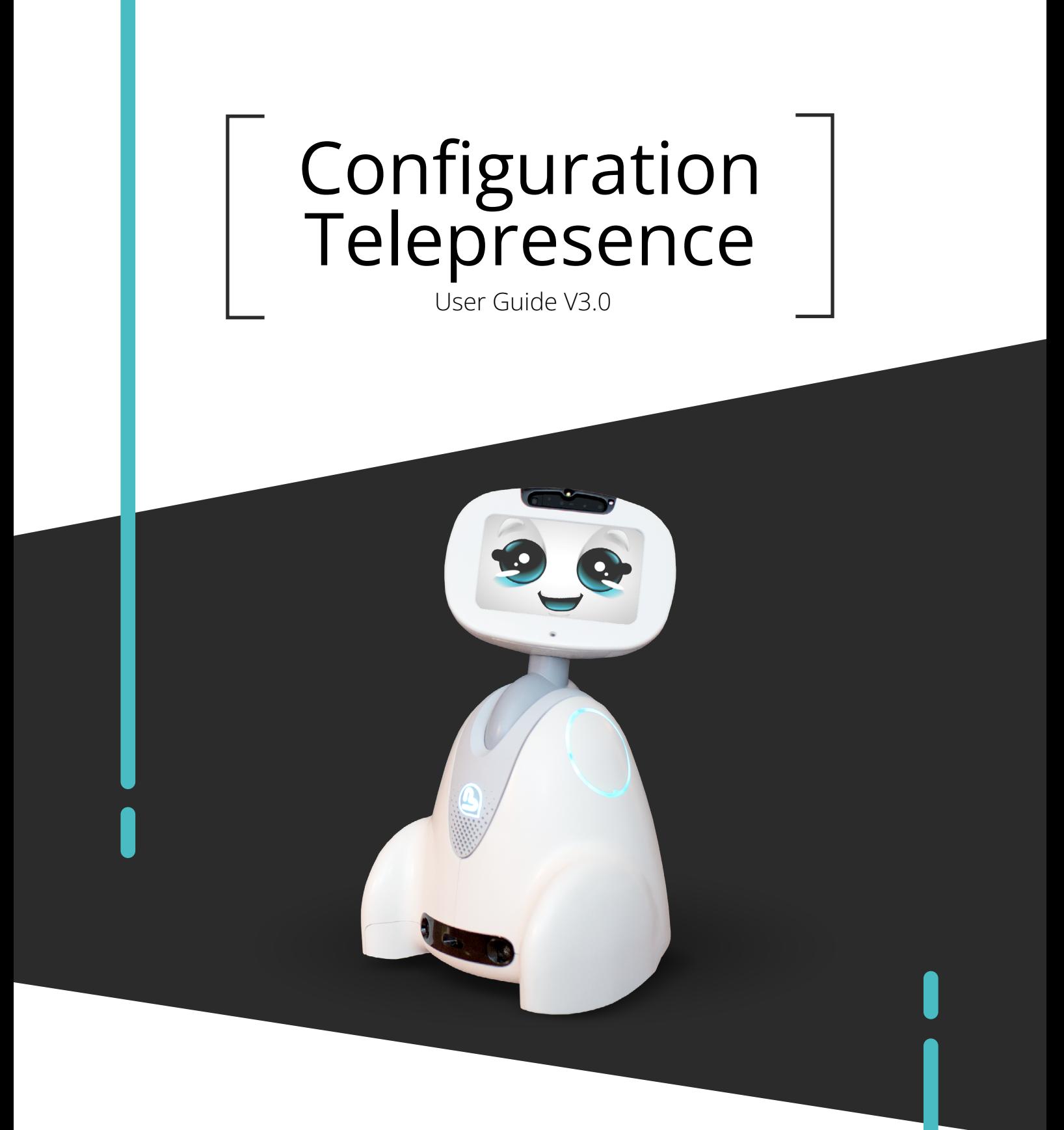

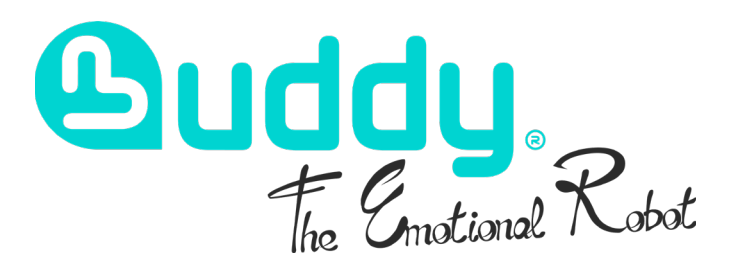

<span id="page-1-0"></span>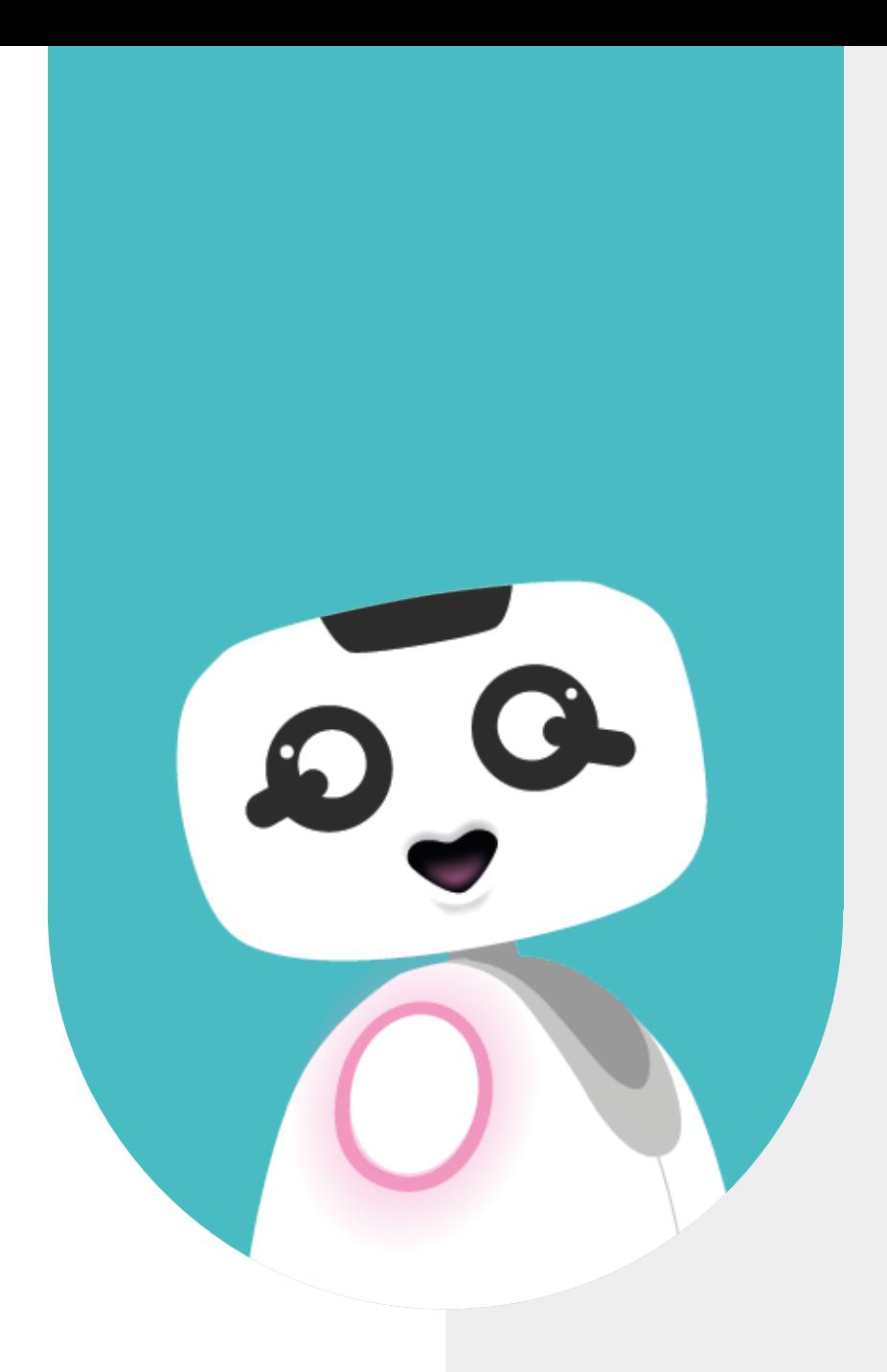

# **1 - SUMMARY**

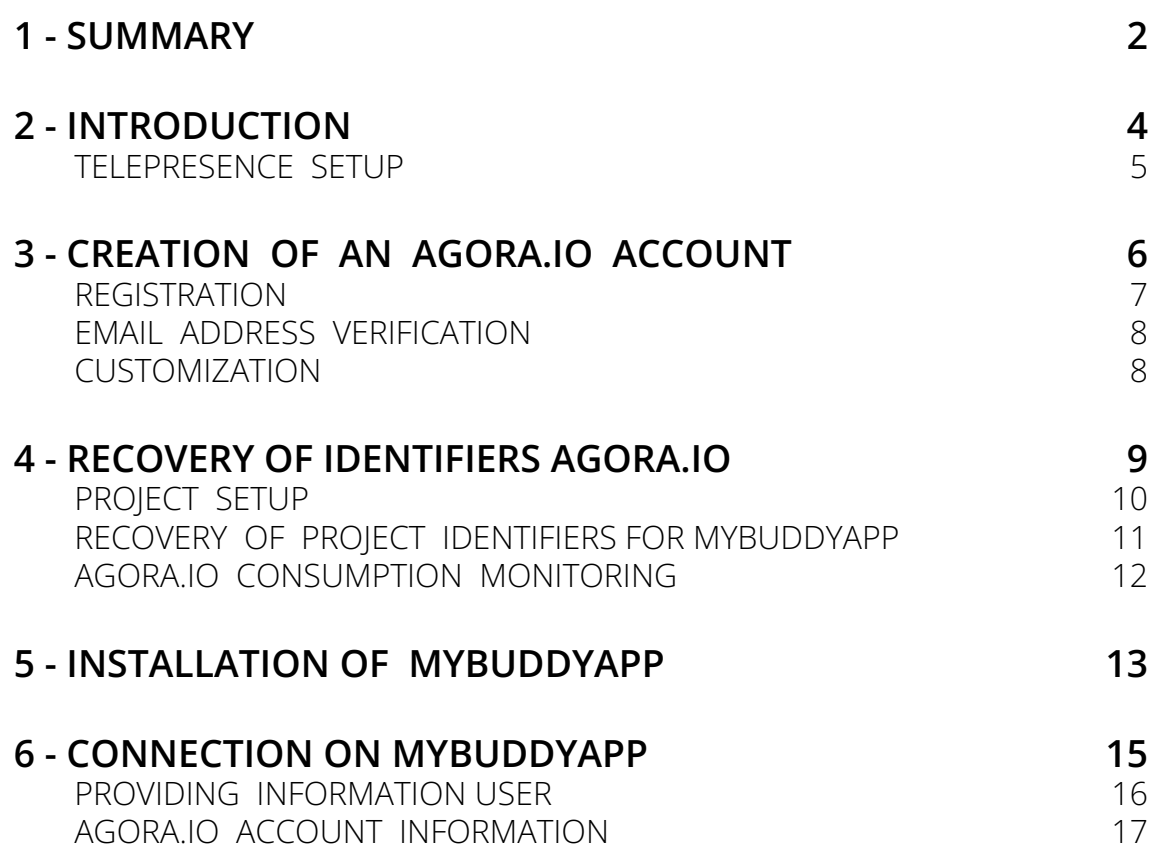

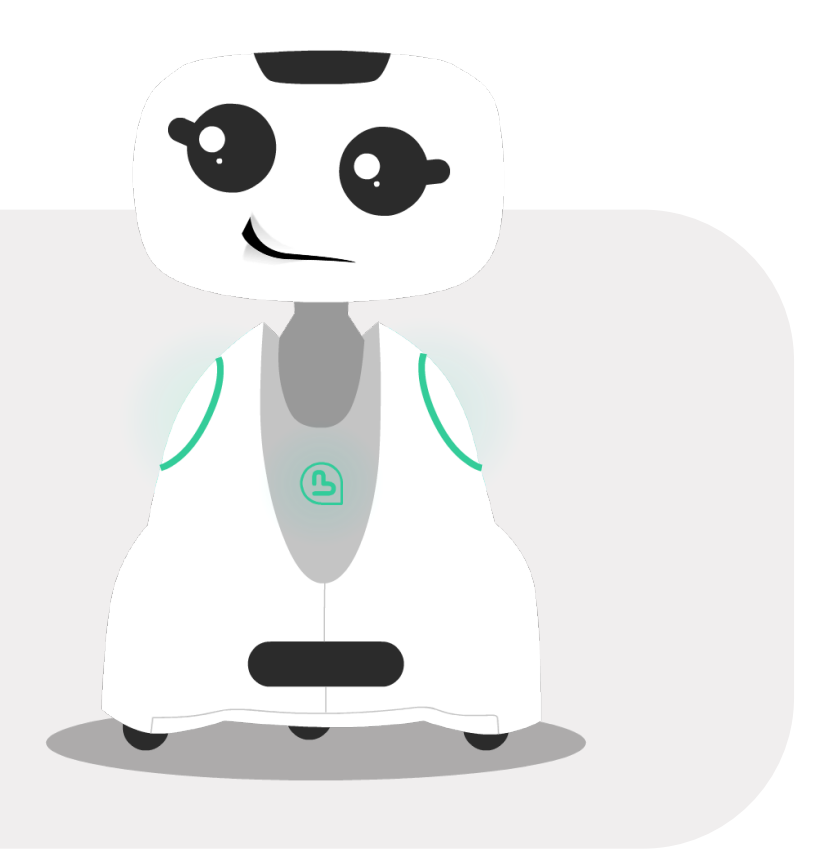

<span id="page-3-0"></span>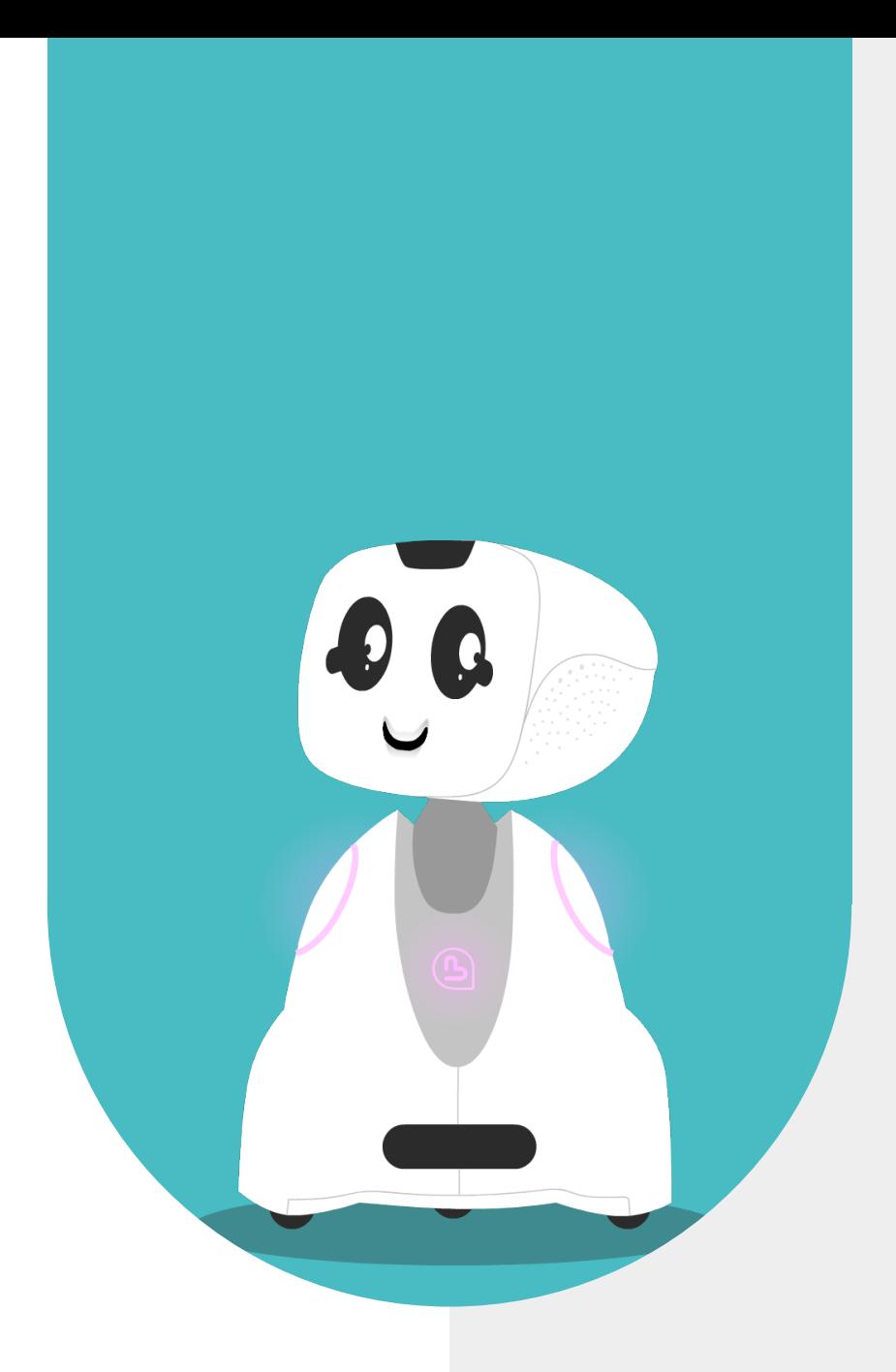

# **2 - INTRODUCTION**

### <span id="page-4-0"></span>**TELEPRESENCE SETUP**

The Buddy robot's tele-presence system uses the agora.io platform which allows audio and video exchanges in real time (like with Zoom or Skype). To take advantage of this solution, you must start by creating an agora. io account from your computer or tablet. Once you have created your account, download the MyBuddyApp application on your tablet and log in with your username and password.

Creating an agora.io account is free and allows you to have 10,000 minutes of free communication per month with your Buddy, or around 5 hours per day.

Once your agora.io account is created, you can install MyBuddyApp and follow the setup steps for first use. To do this, you will need the user account (email and password) that we have prepared for you and that you received by email at the same time as your Buddy.

Here are the different steps of the installation: Creating an agora.io account Retrieving agora.io identifiers Installing MyBuddyApp Connection to MyBuddyApp Entering user information Entering the agora.io account

*Note: Creating the agora.io project and entering the account in MyBuddyApp will only need to be done on the first device installed. If you use MyBuddyApp on other tablets or phones you will not have to repeat these operations.*

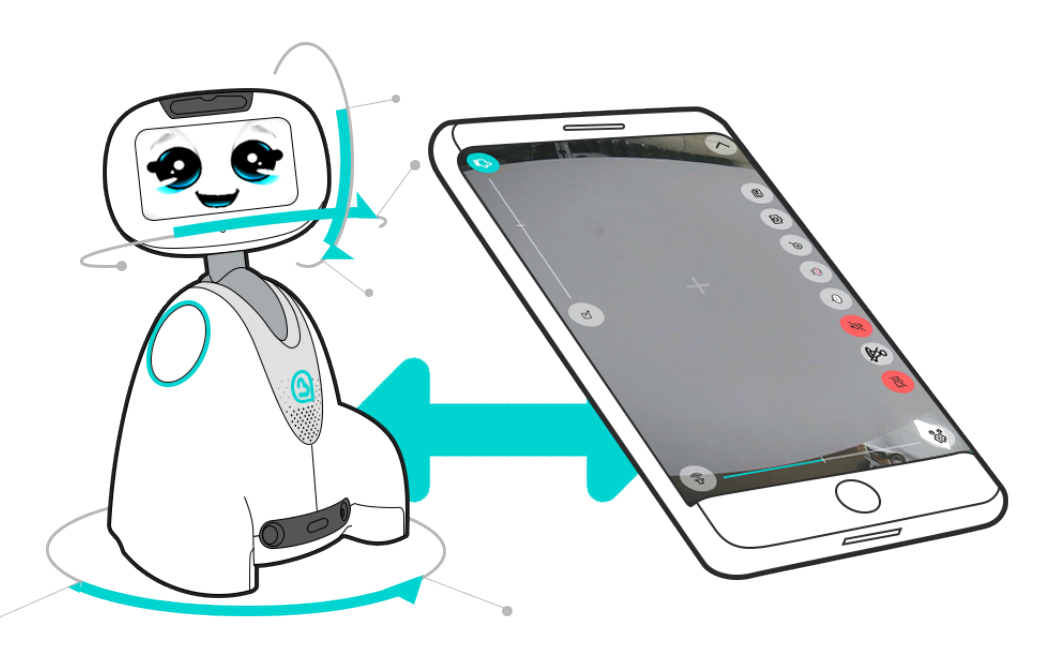

<span id="page-5-0"></span>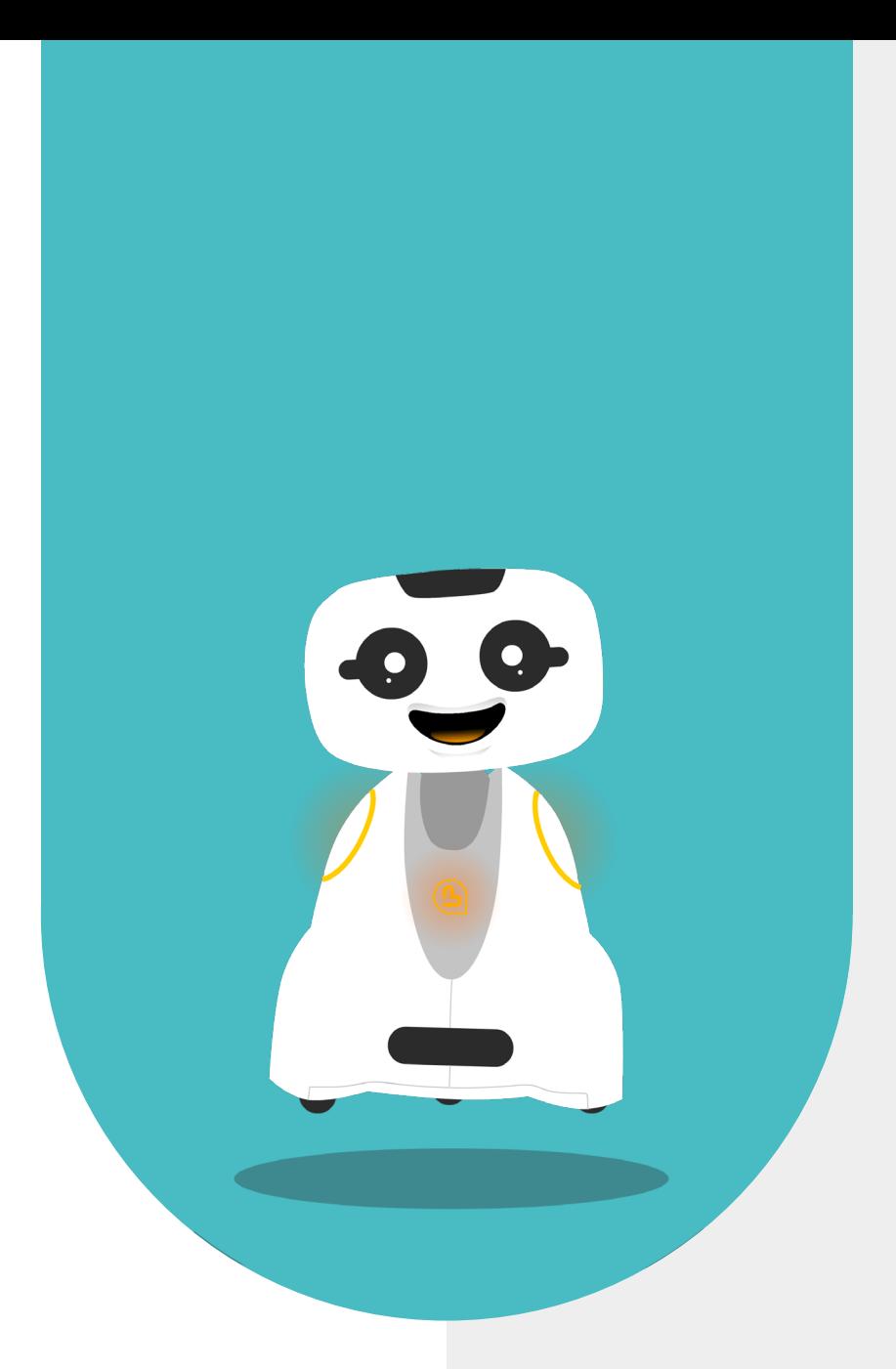

# **3 - CREATION OF AN AGORA.IO ACCOUNT**

<span id="page-6-0"></span>It is preferable to create the agora.io account on the agora.io site from the tablet or phone that you will use for telepresence directly, so you can easily copy the agora.io identifiers to MyBuddyApp.

To create your account, start by going to the agora.io website.

#### **REGISTRATION**

Complete all the fields in the form and click on "Create Account".

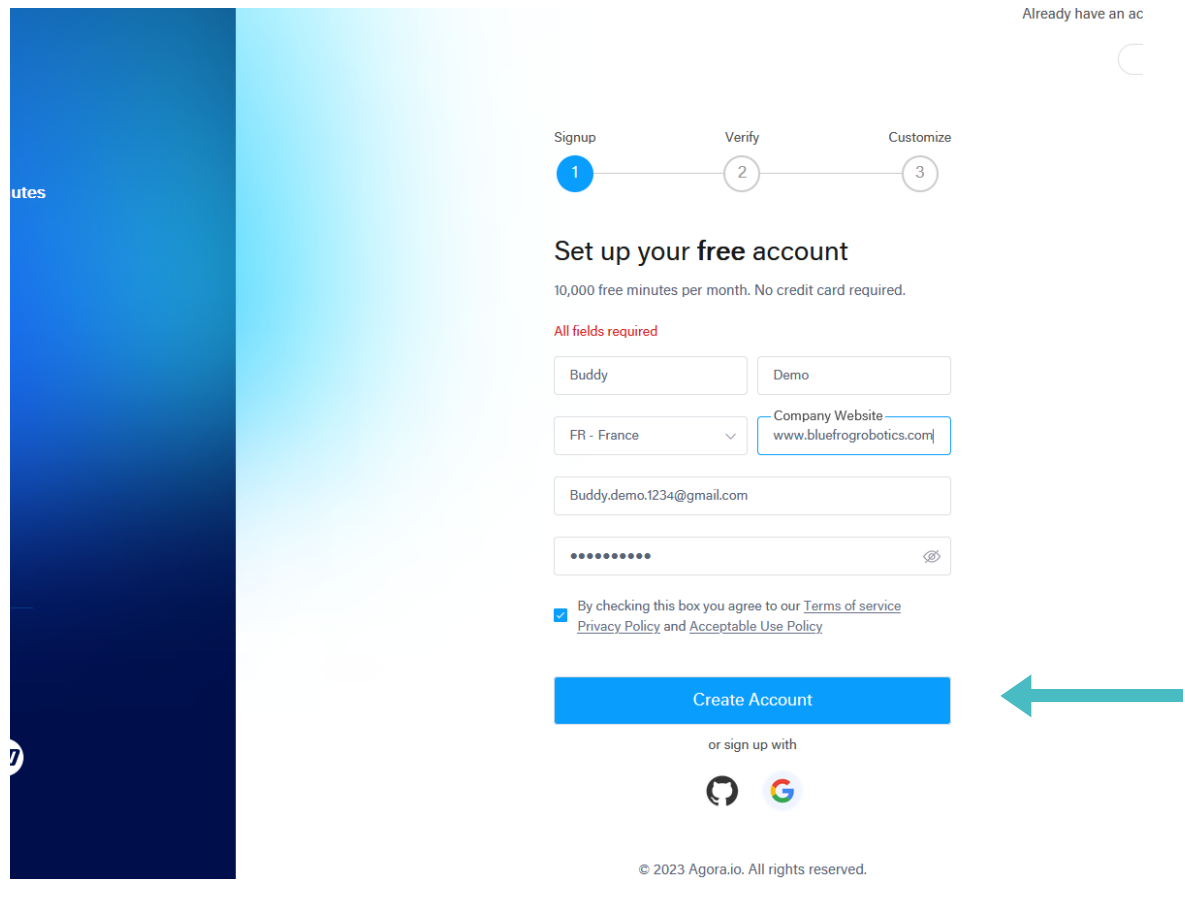

*Note: The "Company Website" field is mandatory, if you do not have a website you can put that of Blue Frog Robotics (www.bluefrogrobotics. com).*

### <span id="page-7-0"></span>**EMAIL ADDRESS VERIFICATION**

Following the previous step, you received a code in your mailbox, enter this code on the verification page.

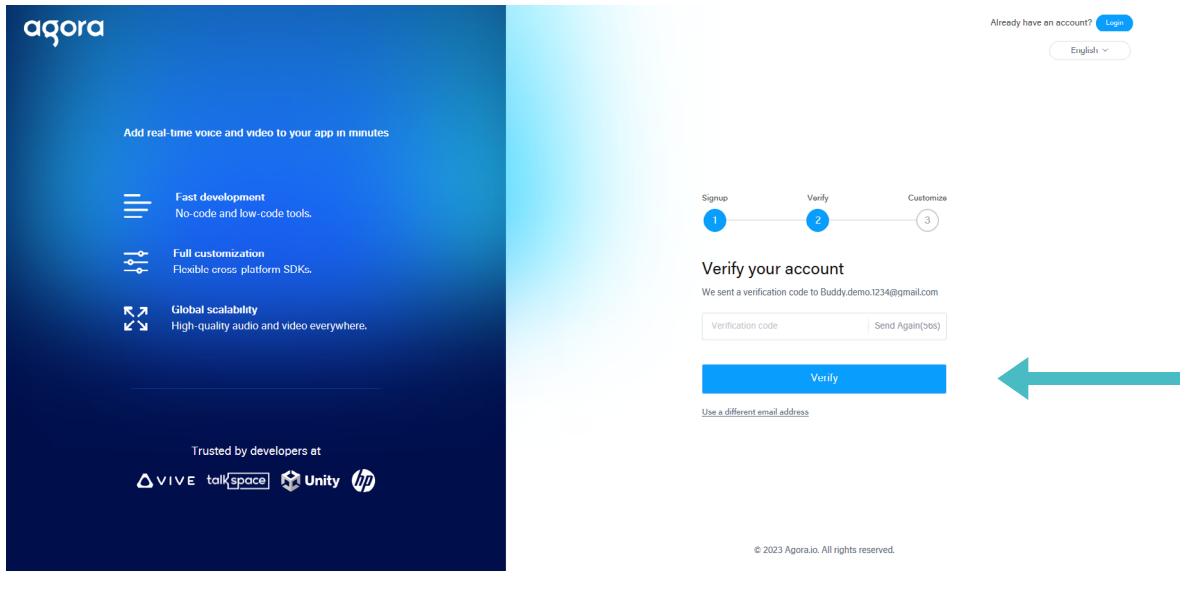

Then click on the "Verify" button.

### **CUSTOMIZATION**

The next screen allows you to enter your preferences.

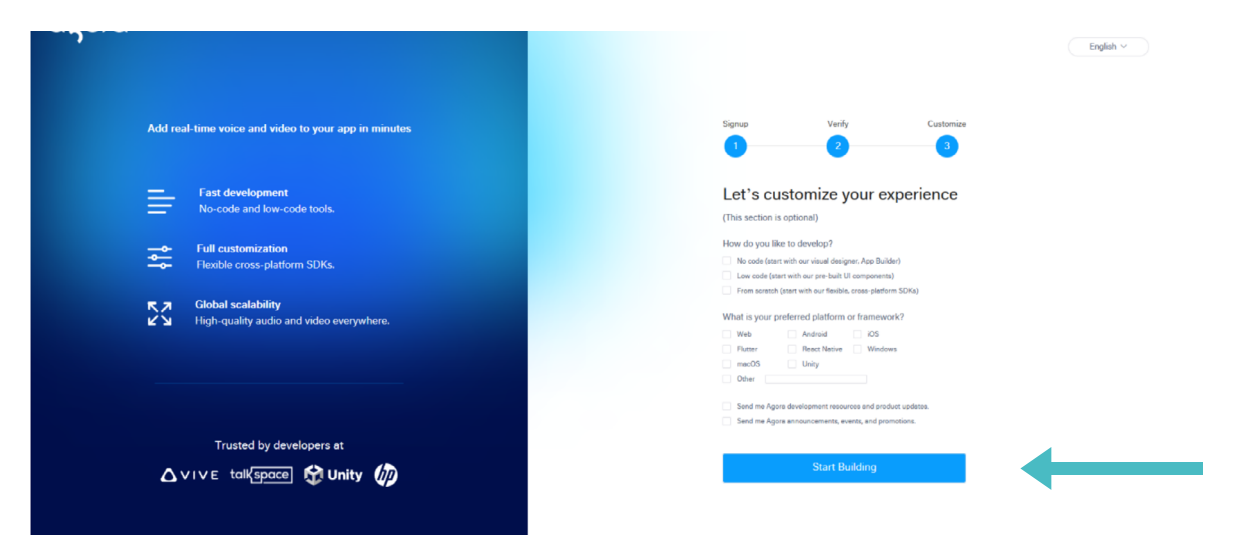

Then click on the "Start Building" button to finalize the creation of your agora.io account.

<span id="page-8-0"></span>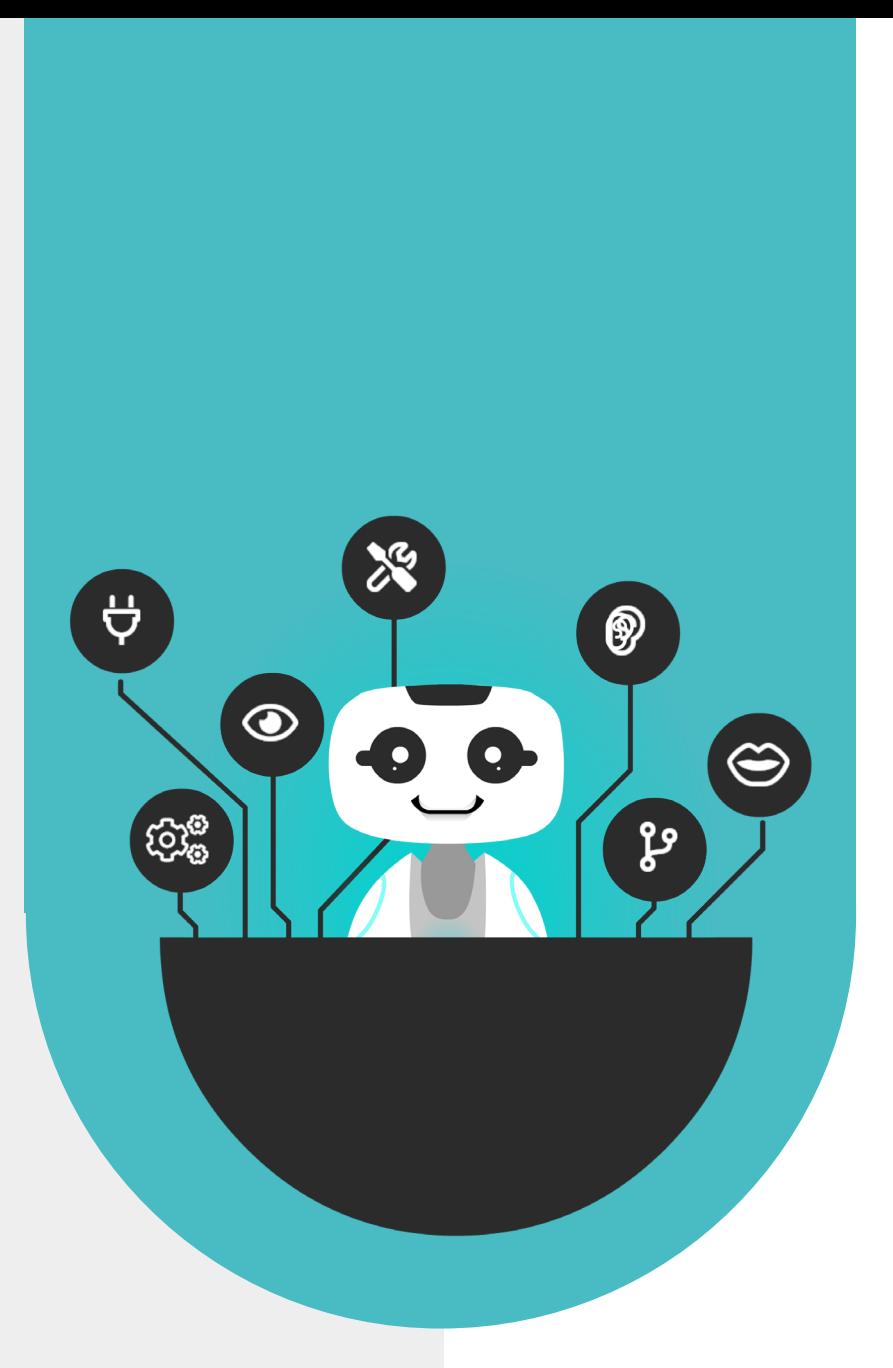

# **4 - RECOVERY OF IDENTIFIERS AGORA.IO**

<span id="page-9-0"></span>When your agora.io account has been created, you arrive on the agora.io dashboard, a first project entitled "My New Project" is automatically created

# **PROJECT SETUP**

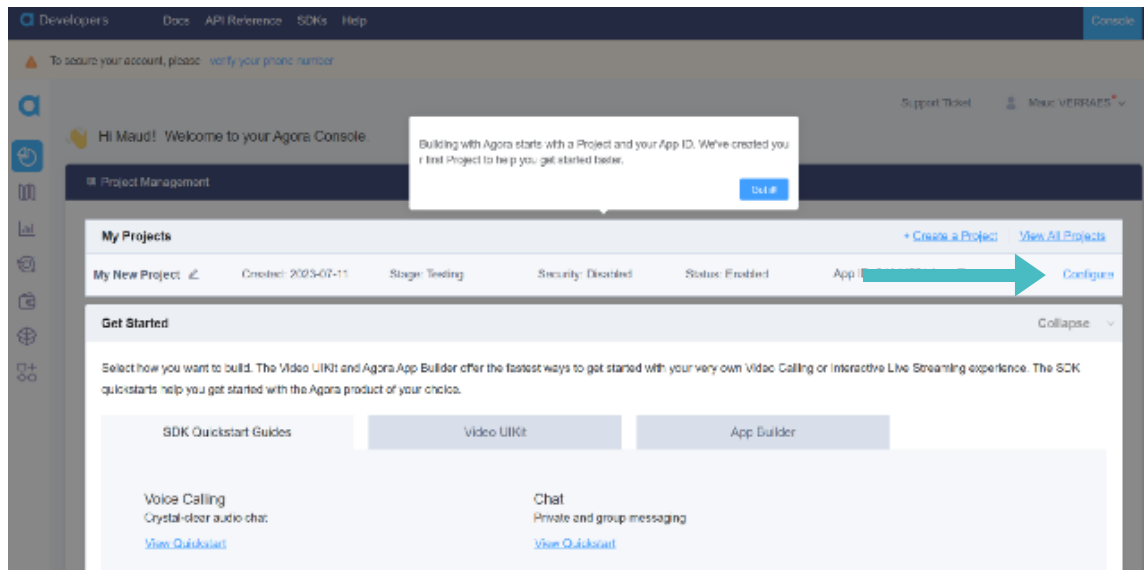

Click the "Configure" button on your project row to open the project configuration page.

You can rename your project on this page if you wish.

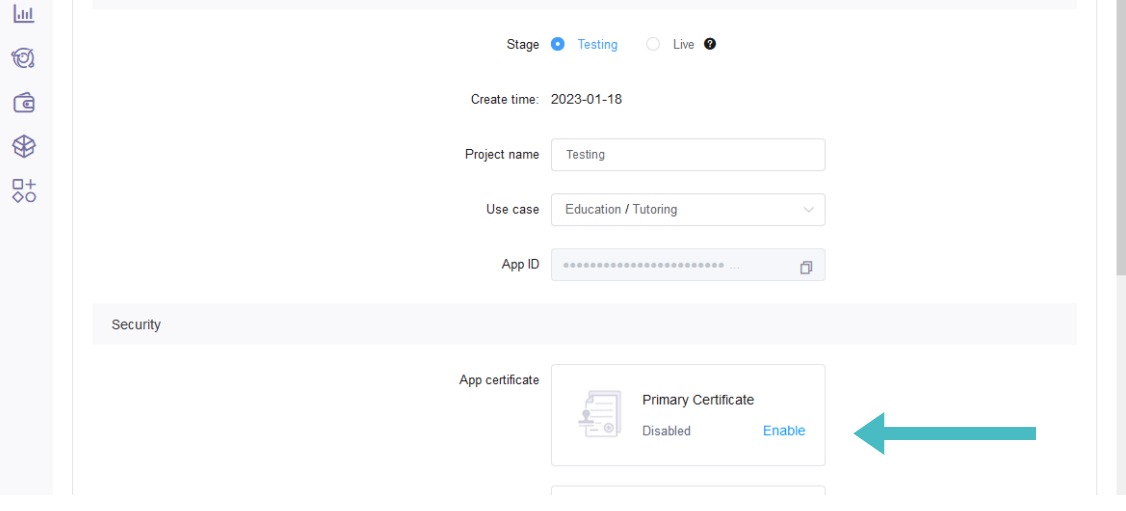

Click the "Enable" button in the "Primary Certificate" section to create an authentication certificate.

### <span id="page-10-0"></span>**RECOVERY OF PROJECT IDENTIFIERS FOR MYBUDDYAPP**

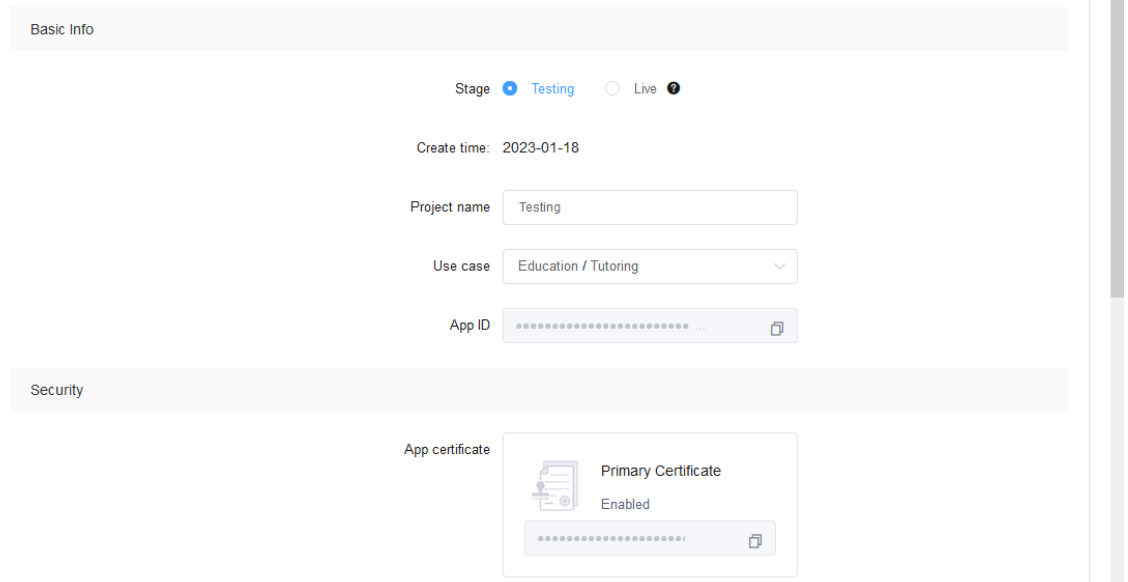

To enter your account in the MyBuddyApp application, you will need the "App ID" and "Primary Certificate" values.

By clicking on the icon that appears without the fields, the value will be copied to the clipboard.

First copy the app ID and paste it into a text document, notepad or email. Then copy the app certificate and save it too. You can then paste these values into MyBuddyApp (see step 6 Agora.io account information).

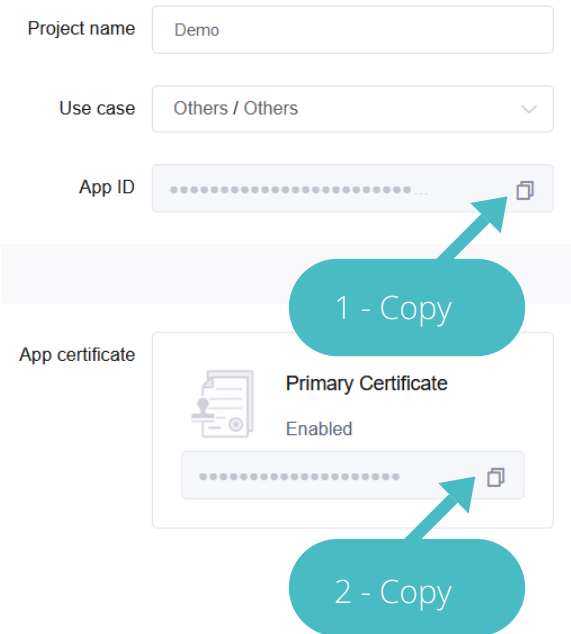

### <span id="page-11-0"></span>**AGORA.IO CONSUMPTION MONITORING**

Creating an agora.io account is free and allows you to have 10,000 minutes of free communication per month with your Buddy, or around 5 hours per day. The solution then pays off if you exceed 10,000 minutes.

You can track your consumption in the "Usage" section of your agora.io console.

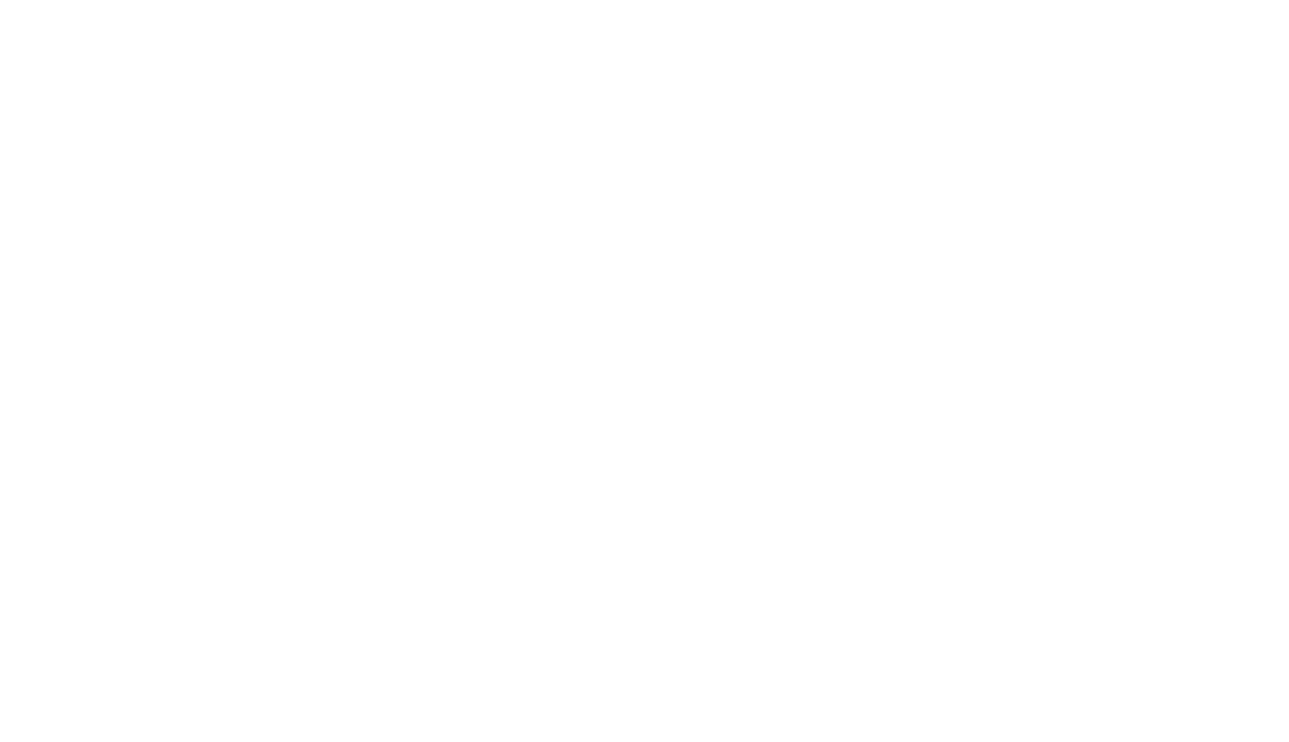

<span id="page-12-0"></span>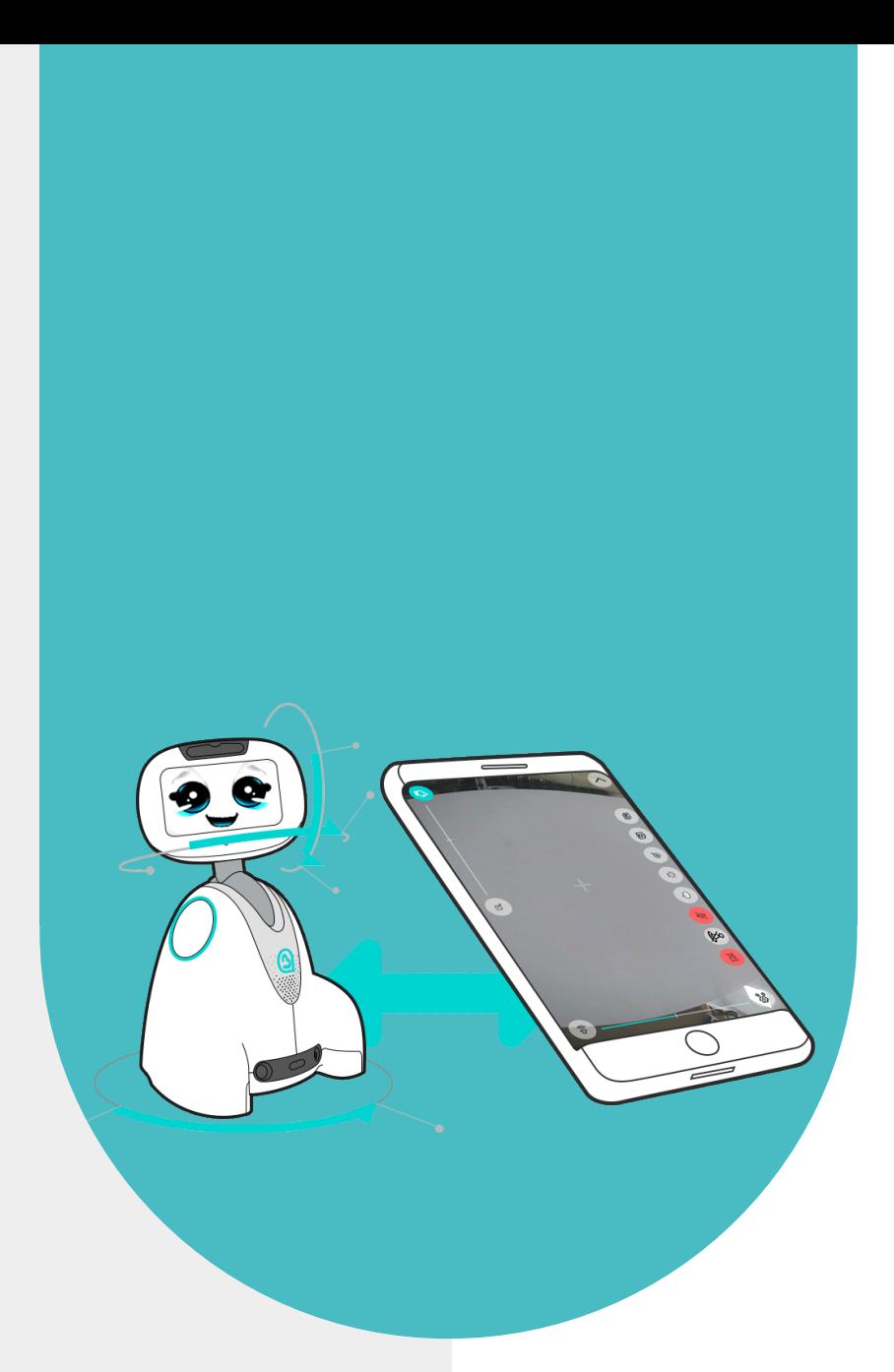

# **5 - INSTALLATION OF MYBUDDYAPP**

The MyBuddyApp telepresence application can be installed on an Android tablet or phone, with an Android version greater than or equal to 9. The tablet is recommended over the phone because the screen size will make it easier to use.

*Note: To get the Android version, open your device's Settings app, then at the bottom of the screen, tap About phone then Android version.*

To download the application click on this link

#### [DOWNLOAD APK](https://www.buddytherobot.com/Uploads/MyBuddyApp/2/)

Then proceed with the installation by clicking on the downloaded apk file on your device and following the instructions.

*Note: If a popup appears with the message "File might be harmful", click on "Download anyway" and then on "OPEN".*

Once the application is installed, you can launch it and begin the connection and configuration steps

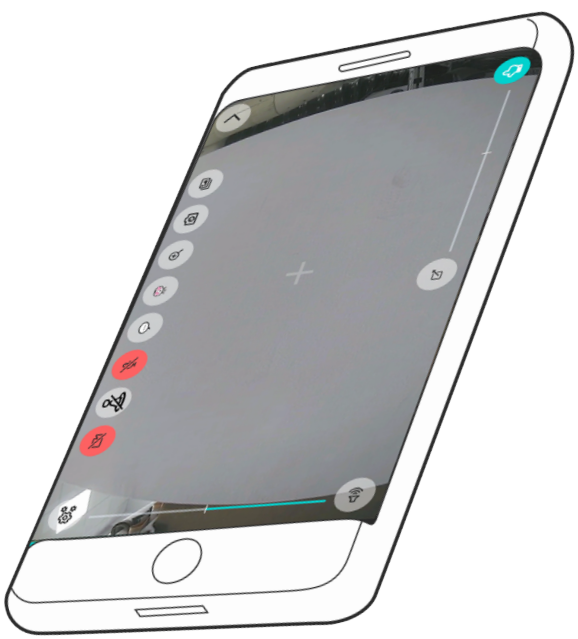

<span id="page-14-0"></span>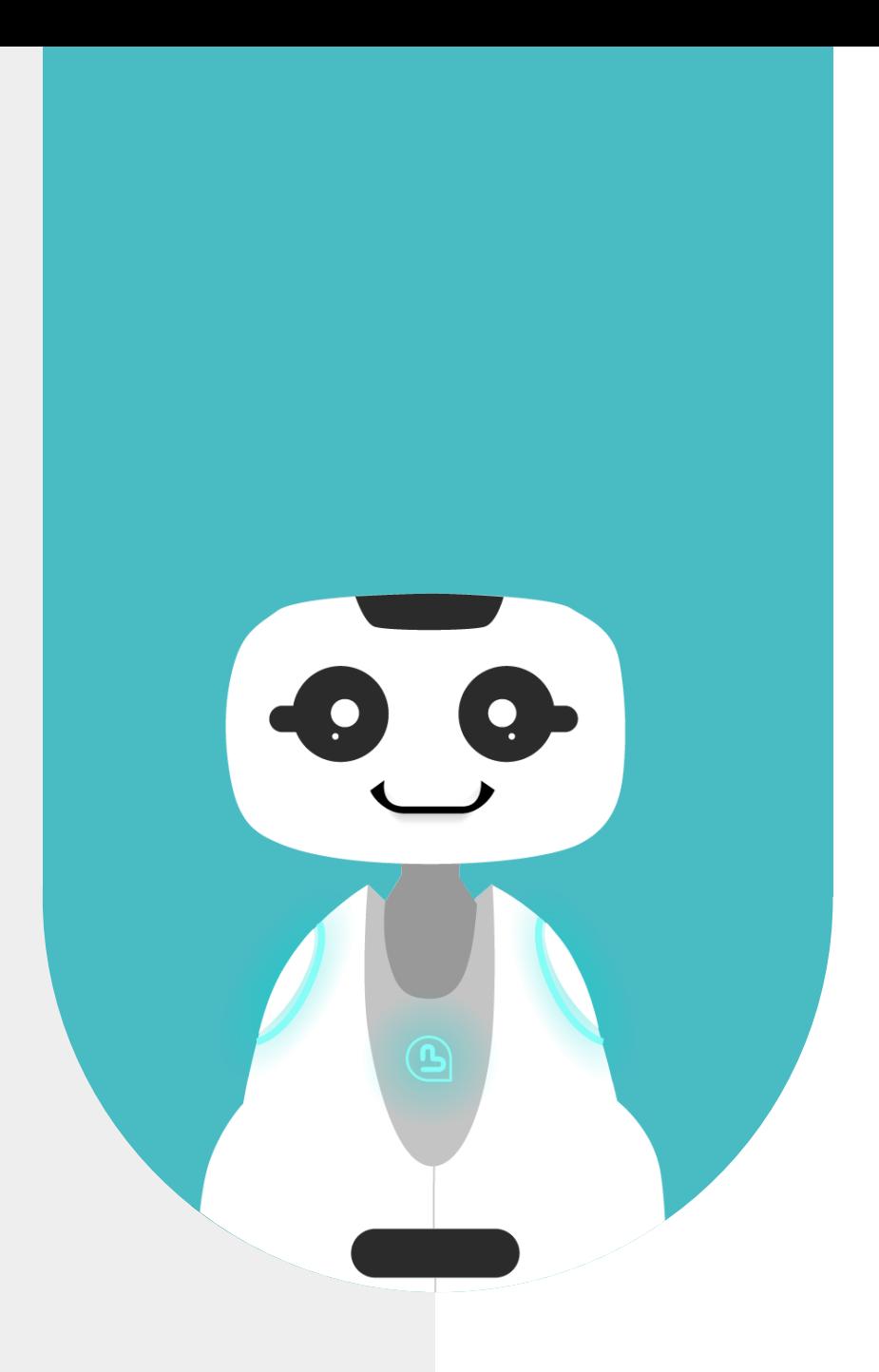

# **6 - CONNECTION ON MYBUDDYAPP**

<span id="page-15-0"></span>The BlueFrog team has sent you the identifiers of your user account (email and password), the first step is to enter this account in MyBuddyApp.

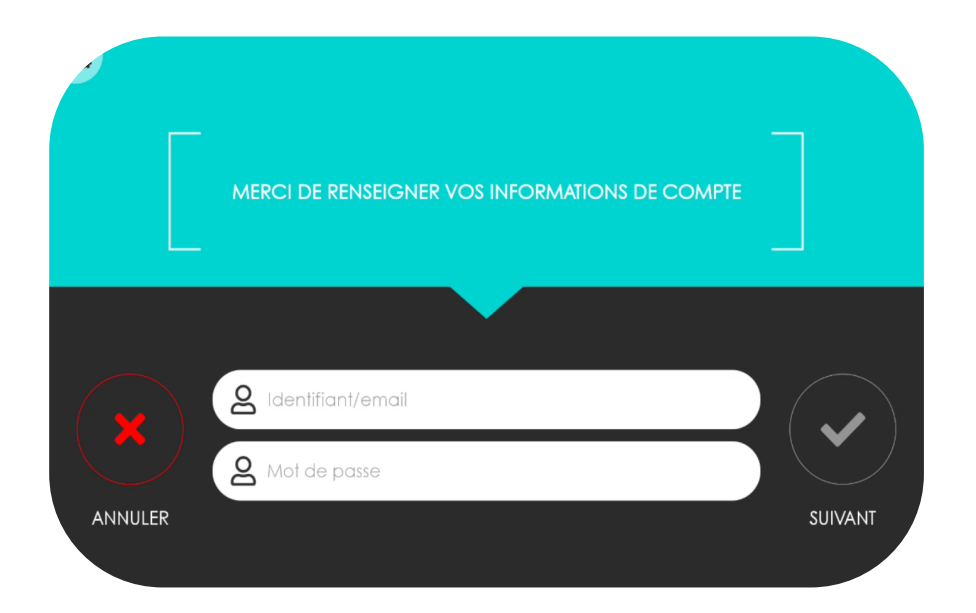

Once your email and password have been entered, click on the "next" button.

## **PROVIDING INFORMATION USER**

You must then enter your first and last name to finalize the creation of your MyBuddyApp user account, and click on the "next" button.

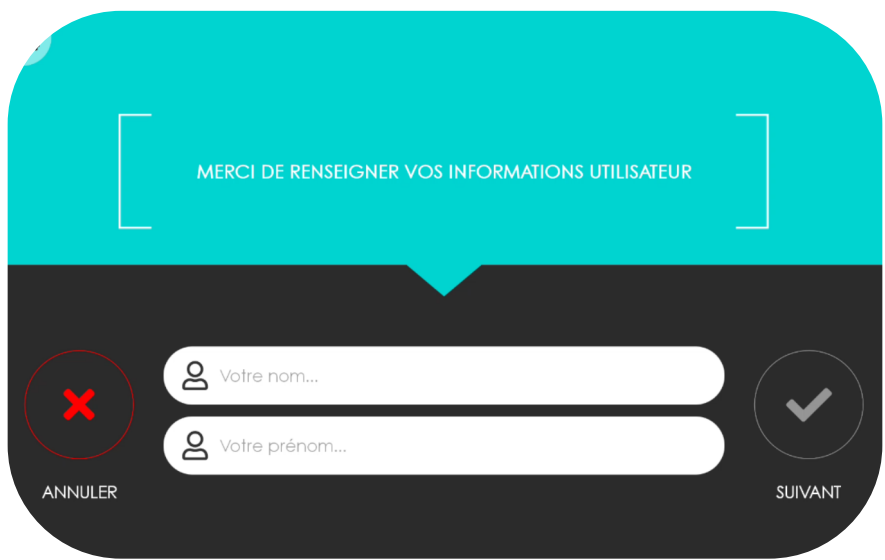

### <span id="page-16-0"></span>**AGORA.IO ACCOUNT INFORMATION**

You must then enter the information for the agora.io project that you created in the first part. The App ID field of the agora.io project must be entered in the App ID field on MyBuddyApp, and the App Certificate field in the App Certificate field.

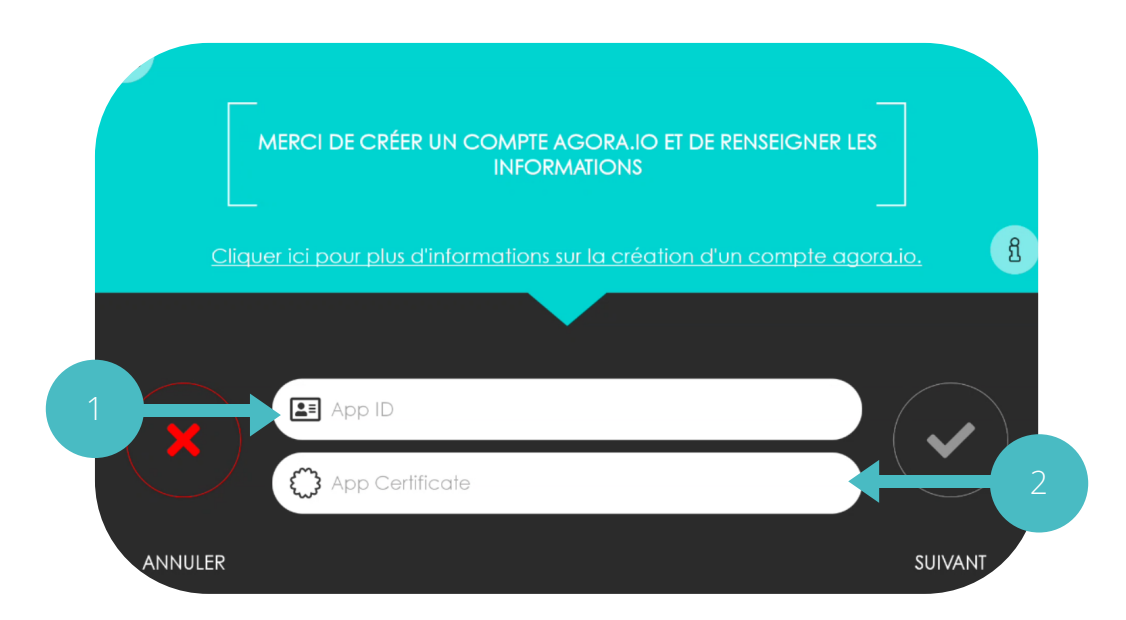

Note: This step only appears for the first device you configure, if you use MyBuddyApp on other tablets and/or phones to communicate with your Buddy, it will not be necessary to enter the agora account information again. io when you install the application.

When the 2 fields are completed, you can click on the "Next" button.

To start communicating remotely, you must refresh your pages on your tablet and on the robot by swiping (sliding) your finger up and down on the home page. This allows applications to update themselves.

You can now use telepresence!